# **Tietokoneen käyttöönotto, HP Elitebook 845 G8 Lukuvuonna 2022-2023 opintonsa aloittaneiden konemalli.**

Laita tietokoneesi latautumaan. Koneen mukana on laturi ja virtajohto. Asennustoimet voit aloittaa jo tietokoneen latautumisen aikana. Tarvitset internetyhteyden.

Tässä ovat ohjeet asentamista varten.

1. Valitse kieli: **suomi**

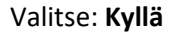

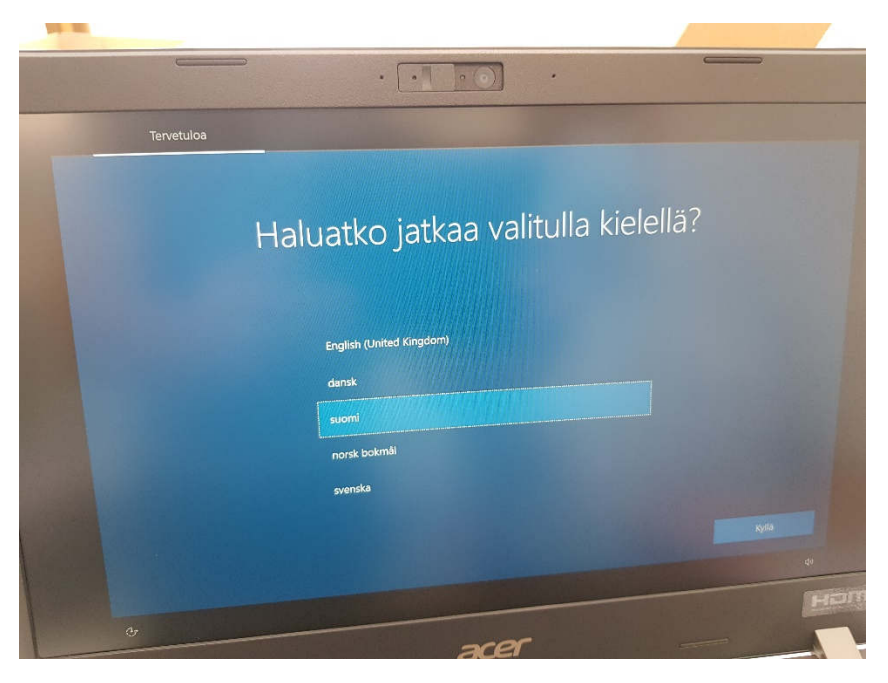

#### 2. Valitse alue: **Suomi**

#### Valitse: **Kyllä**

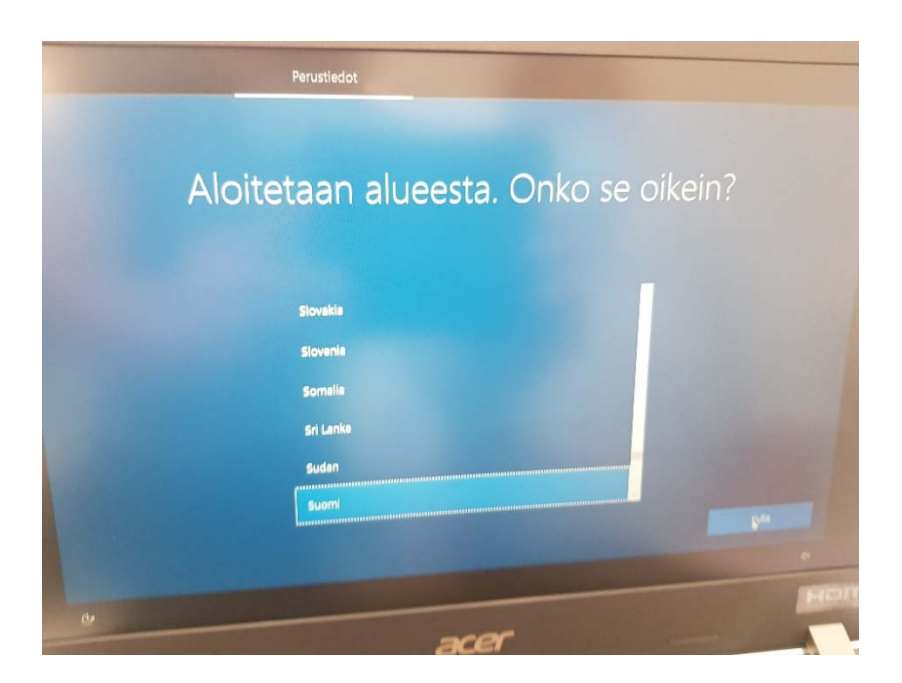

### 3. Valitse näppäimistöasettelu: **suomi**

# Valitse: **Kyllä**

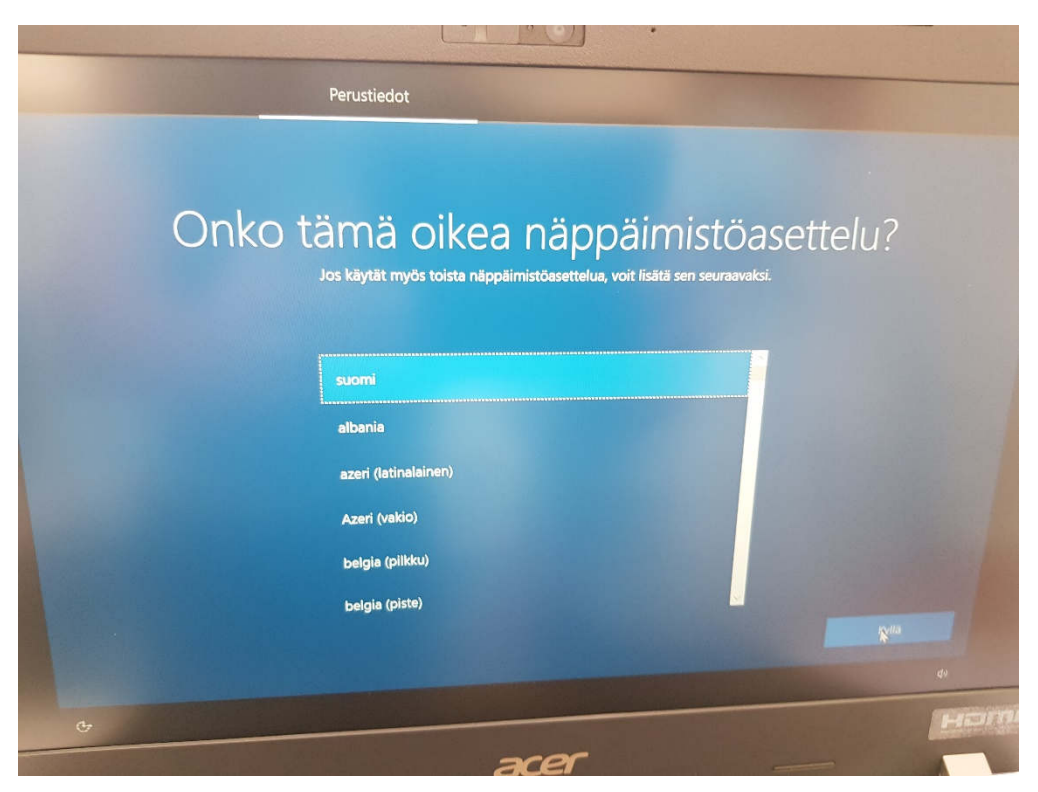

# 4. Toisen näppäimistöasettelun lisääminen: **Ohita**

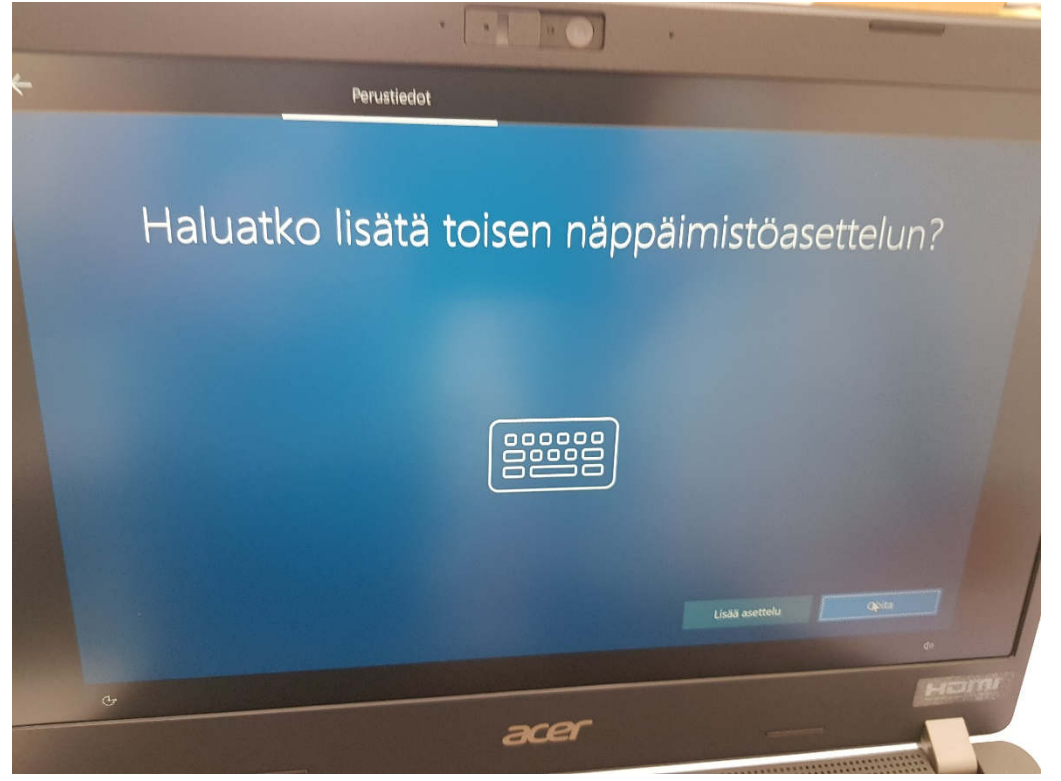

5. Muodosta yhteys kotiverkkoosi. Voit kytkeä lankayhteyden (ethernet) tai langattoman yhteyden.

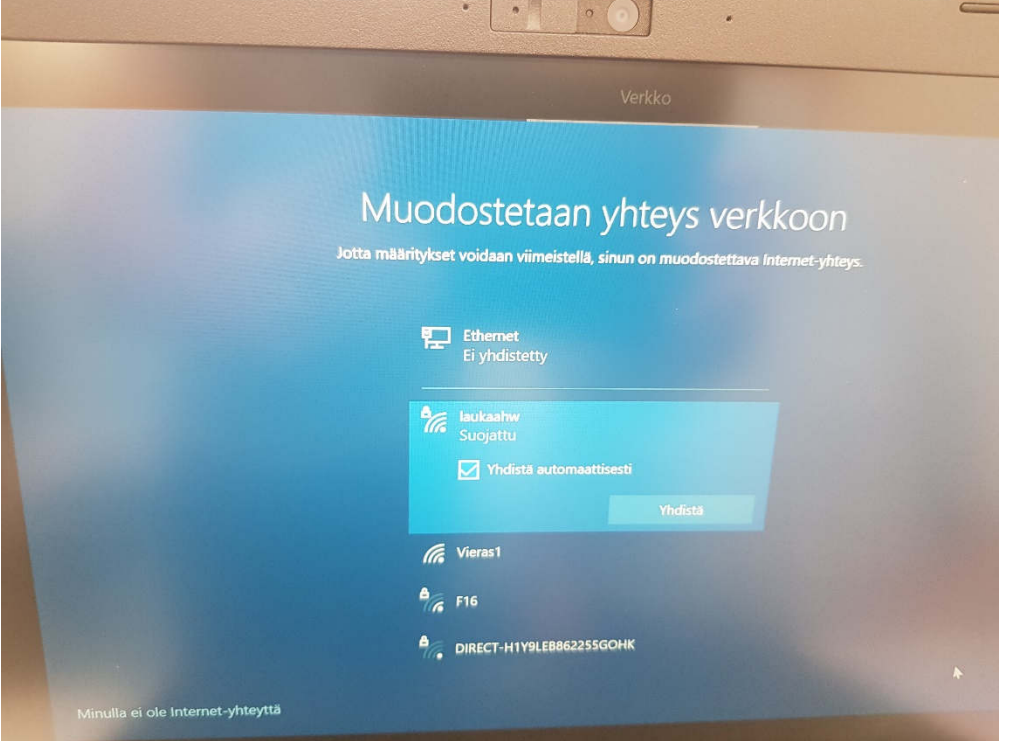

6. Kun yhteys on muodostettu (mallikuvassa koulun langaton verkko Vieras1) valitse: **Seuraava**

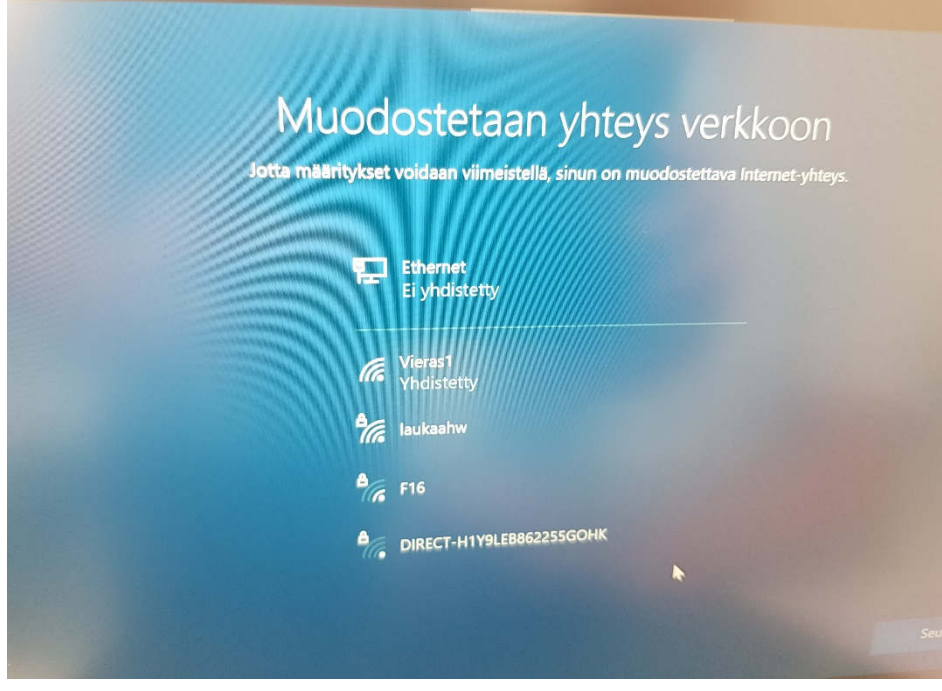

# 7. Windows-käyttöoikeussopimus: lue se ja **hyväksy**

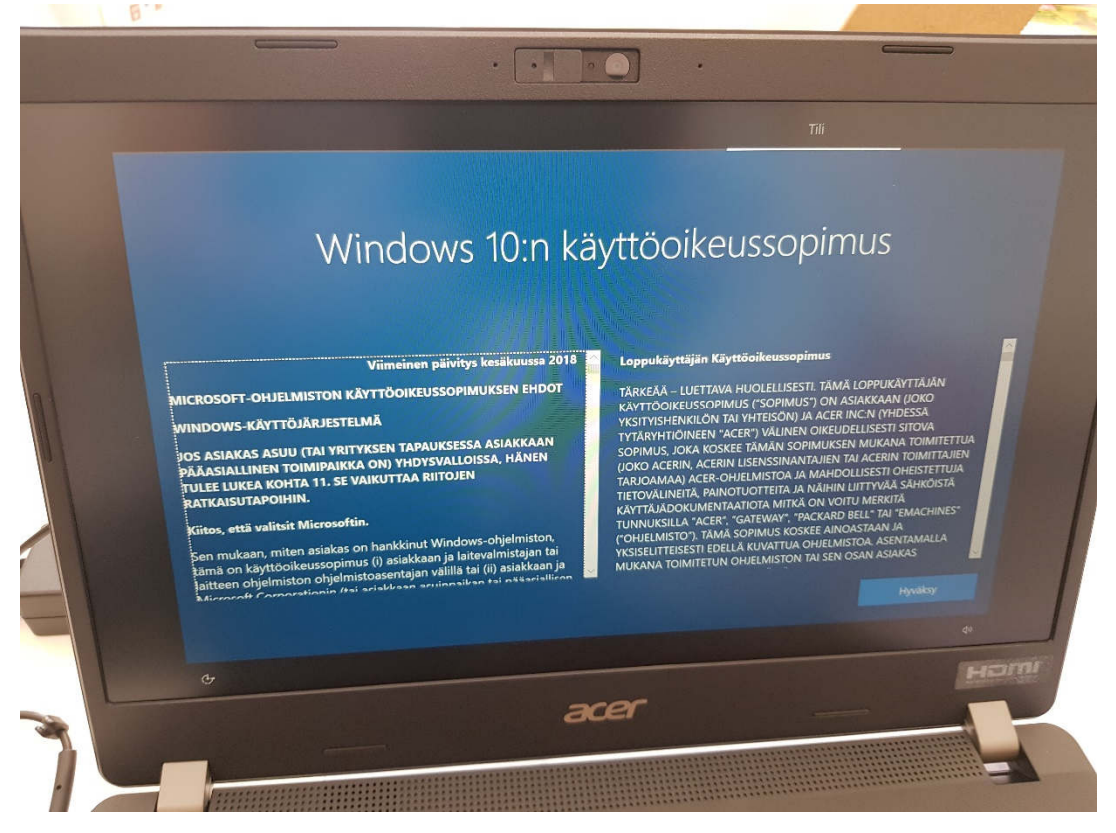

#### 8. Määrittäminen: Määritä henkilökohtaista käyttöä varten!!!

#### Valitse: **Seuraava**

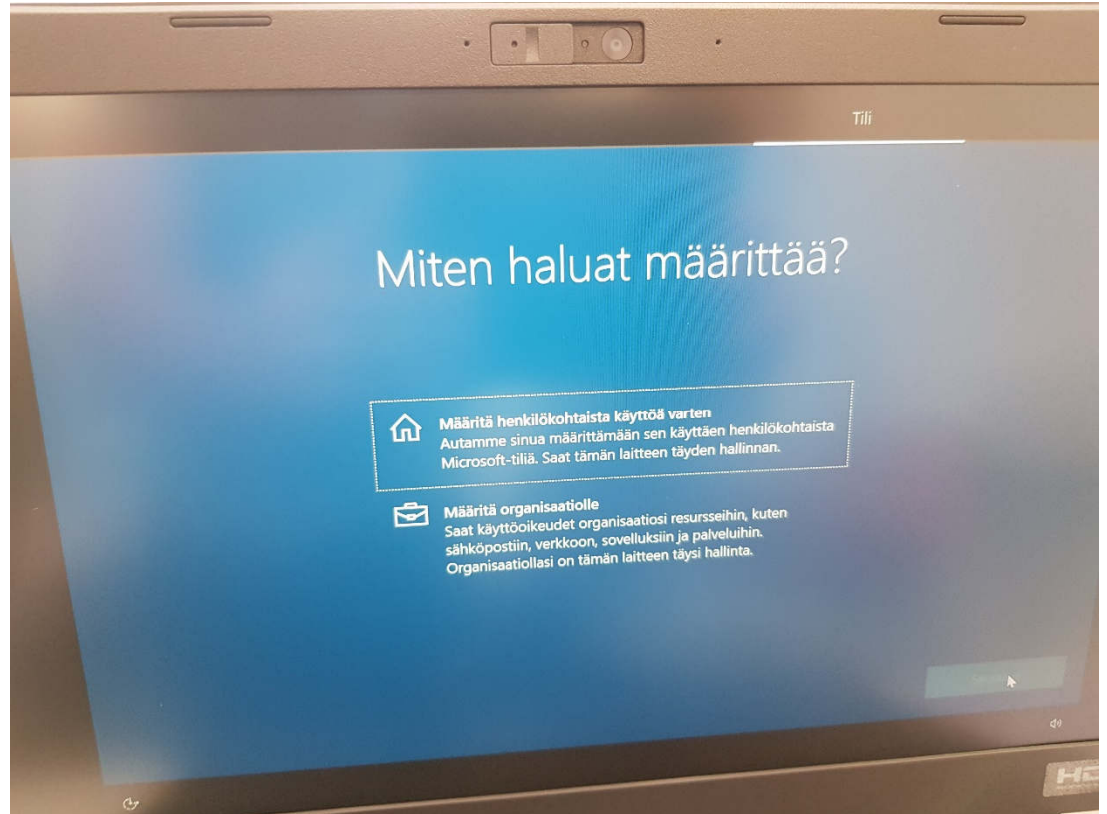

## 9. Kirjaudu Microsoft-tilillesi

# Valitse: **Seuraava**

**Huom!** Jos sinulla ei ole jo olemassa Microsoft-tiliä, luo se ensin valitsemalla: **Luo tili**

**Tärkeää!** Käytä tiliä luodessasi esim. gmail- tai hotmail- sähköpostia. Laukaan kunnan edu.laukaa.fisähköpostia **ei** saa käyttää!

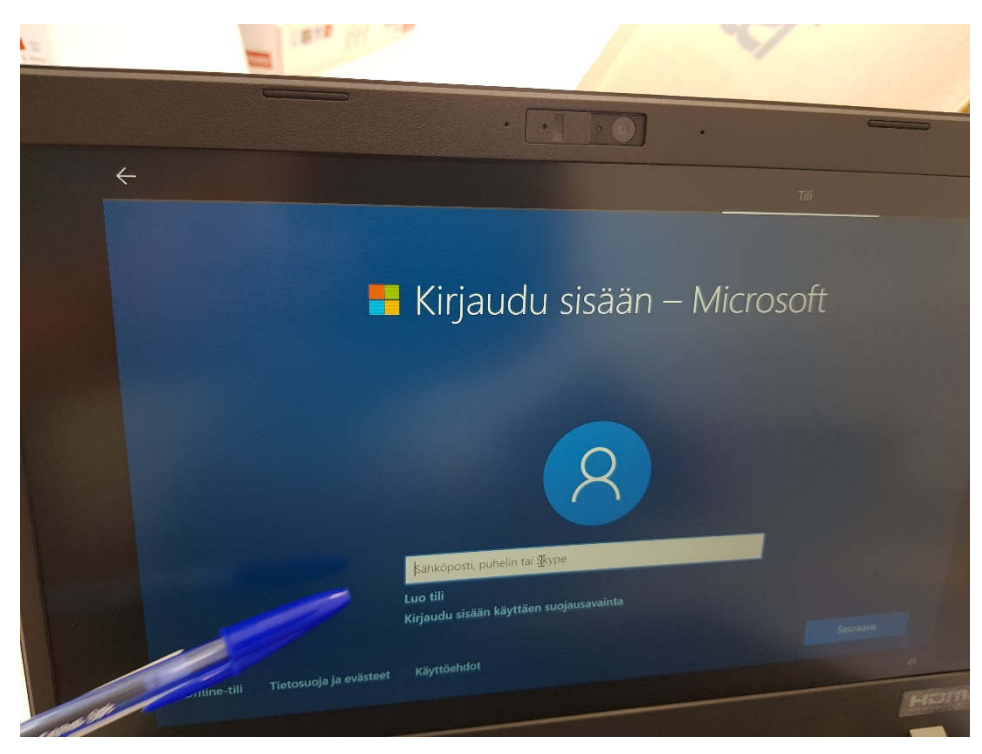

# 10. Valitse: **Luo PIN-koodi**

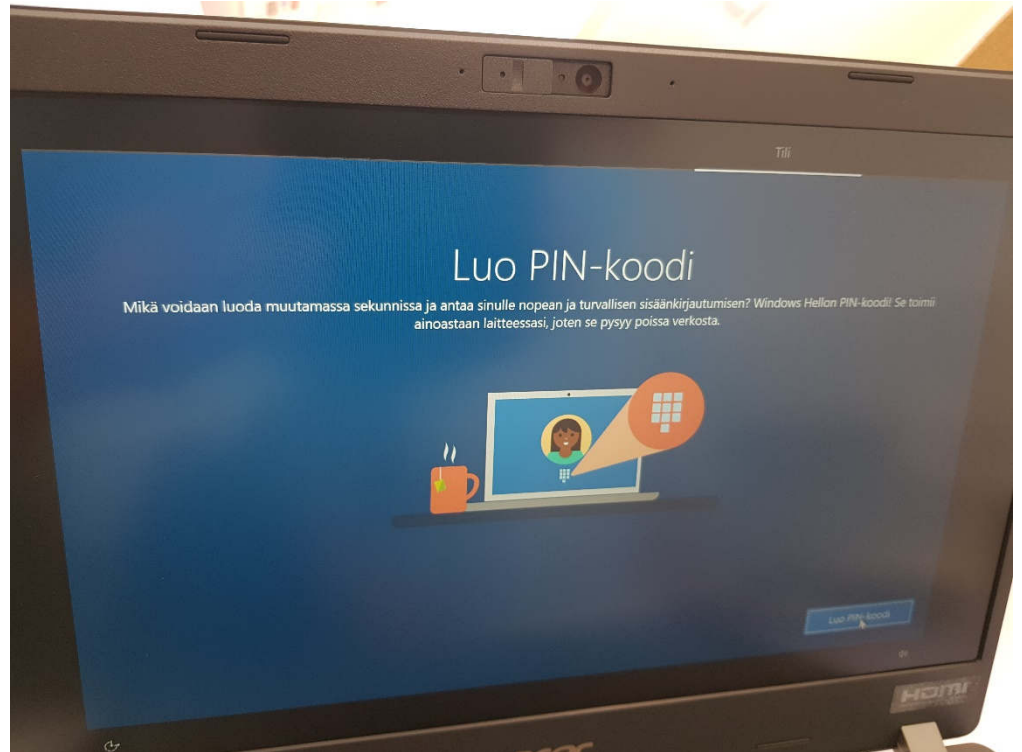

#### 11. Määritä PIN-koodisi

**Huom!** Laadi sellainen PIN-koodi, jonka varmasti muistat ja jota muut eivät helposti arvaa (esim. 0000 ja 1234 ovat huonoja koodeja.)

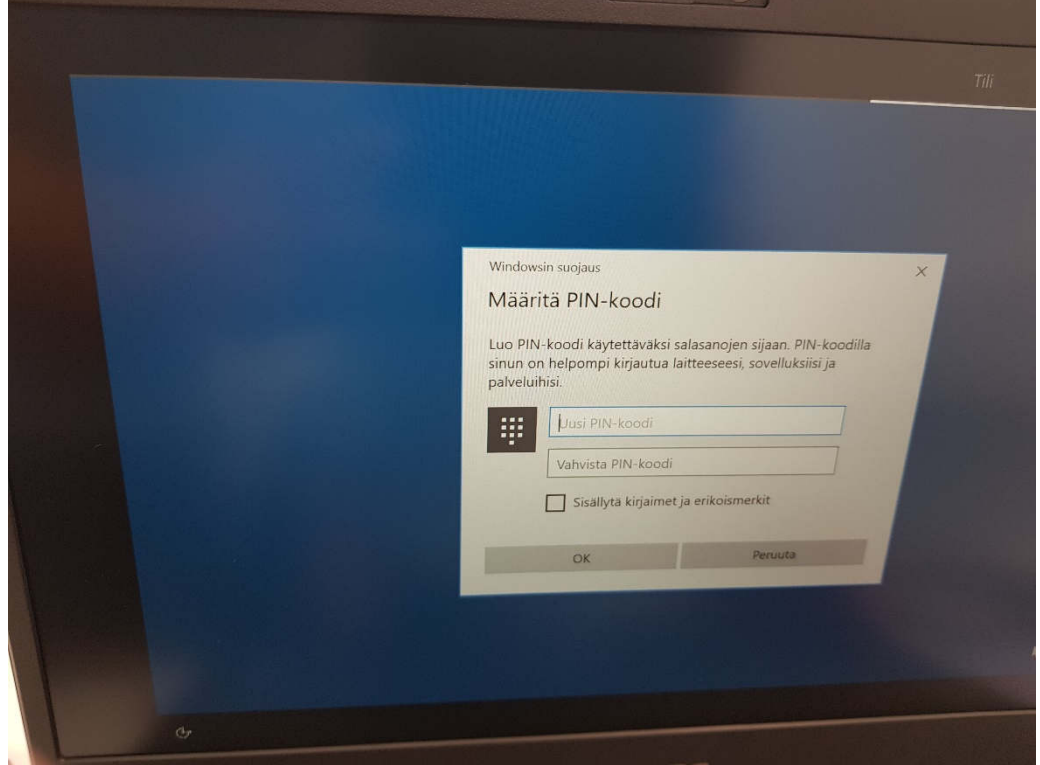

**Tärkeää!** Kirjoita koodi itsellesi ylös turvalliseen paikkaan!

12. Tämän jälkeen asennuksessa kysytään asetuksia, jotka voi valita haluamallaan tavalla. Alla kuitenkin suositus:

- Sijaintitietojen antaminen: **Kyllä**

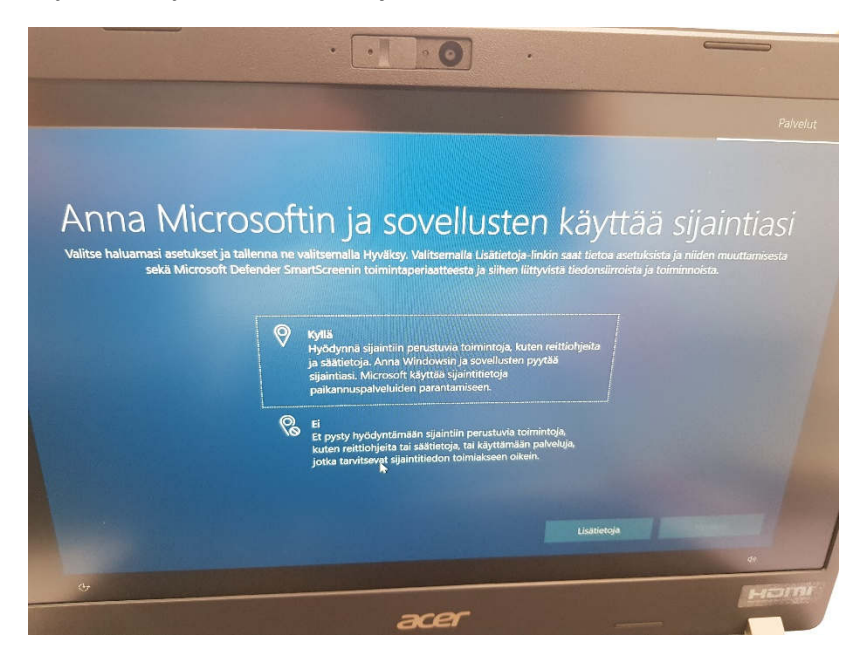

# - Laitteen etsintä: **Kyllä**

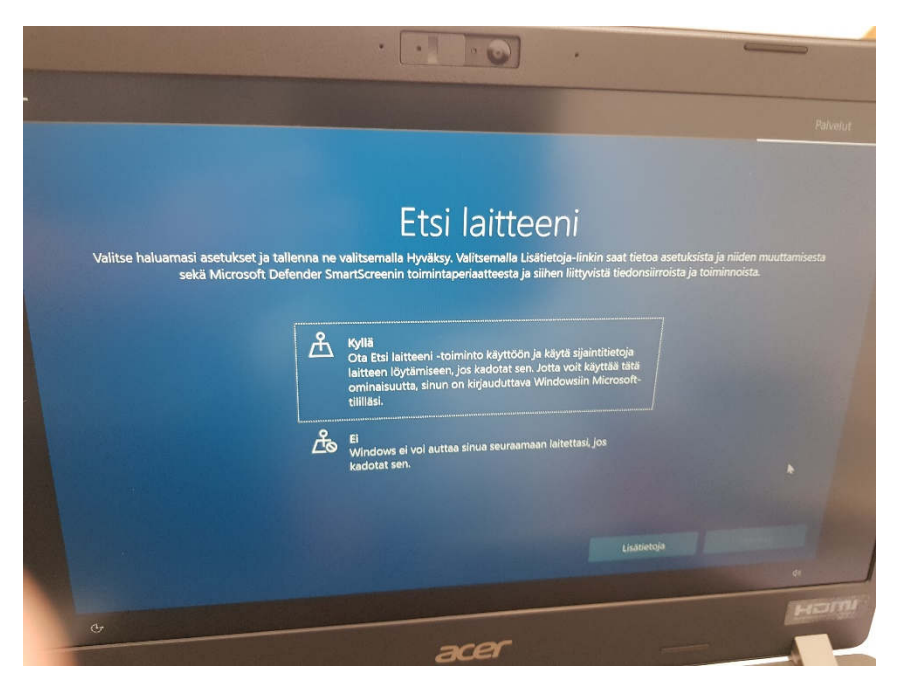

# - Diagnostiikkatietojen lähettäminen: **Lähetä pakolliset**

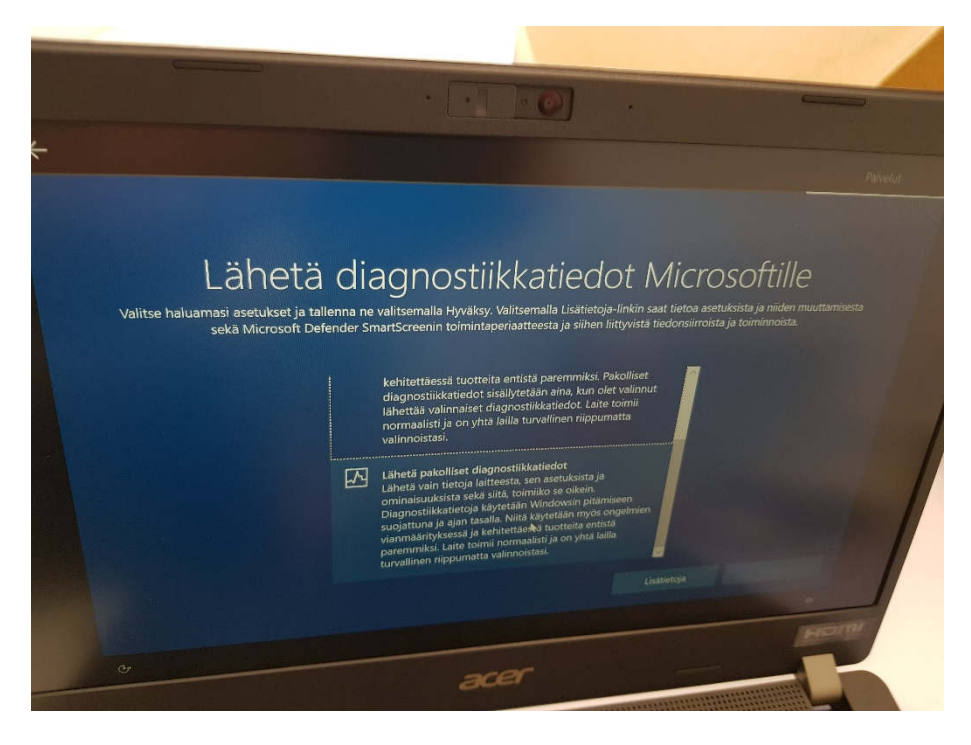

### - Käsikirjoituksen parantaminen: **Ei**

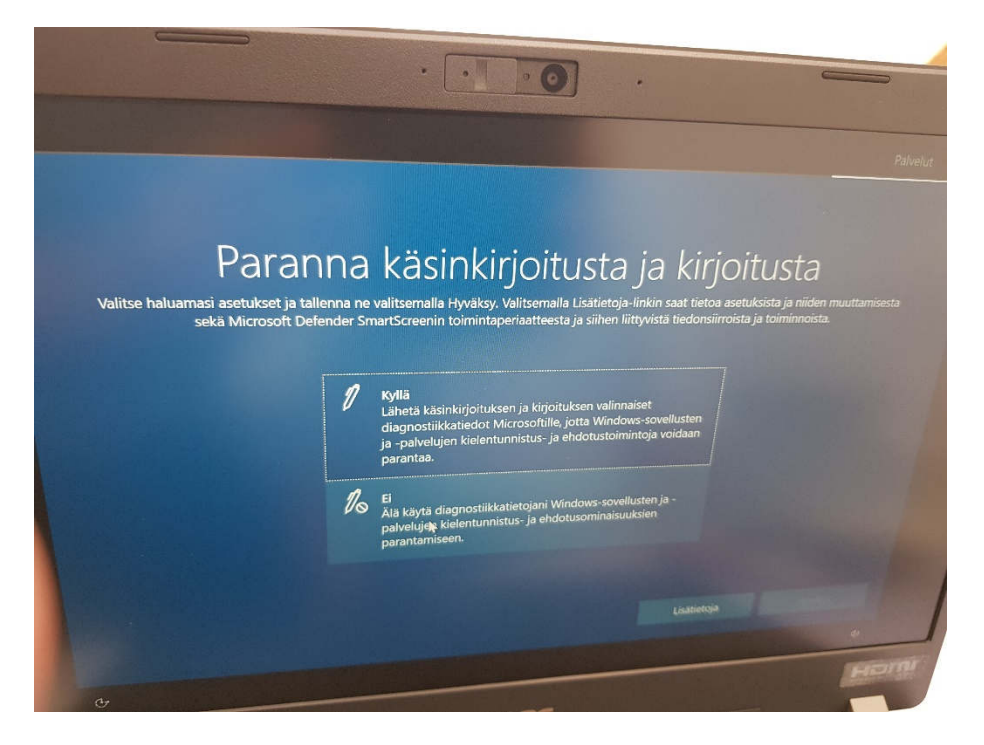

- Räätälöity käyttökokemus: **Ei**

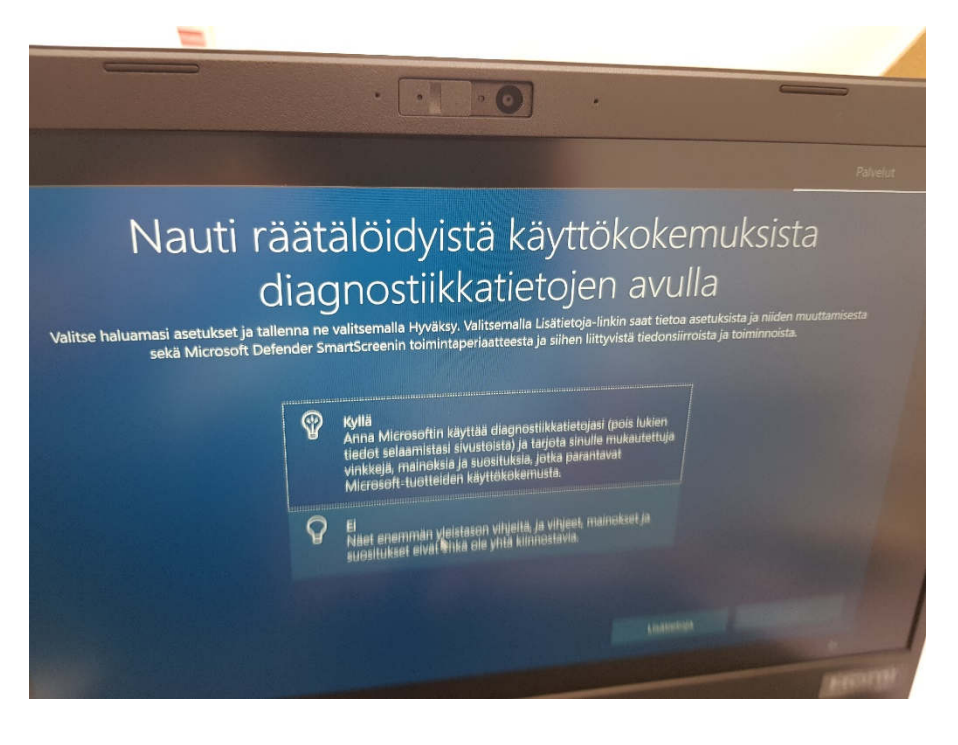

#### - Mainontatunnuksen käyttö: **Ei**

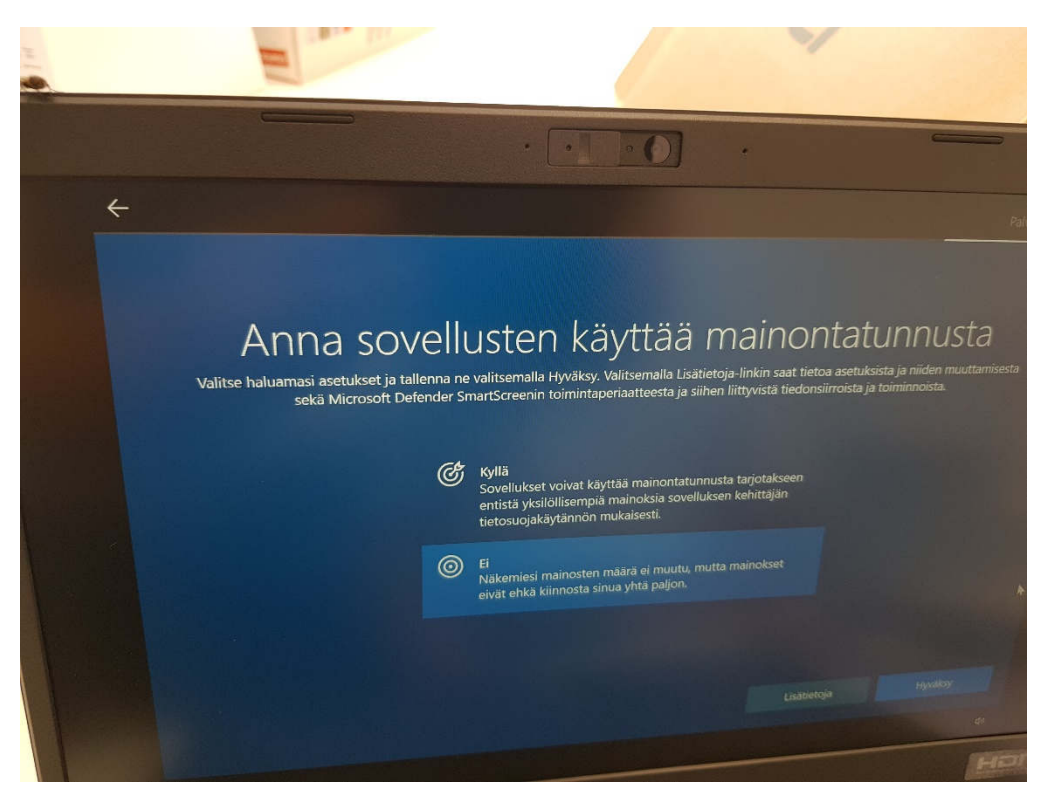

- Käyttökokemuksen mukauttaminen: Valitse esim. koulu ja luovuus. **Hyväksy**.

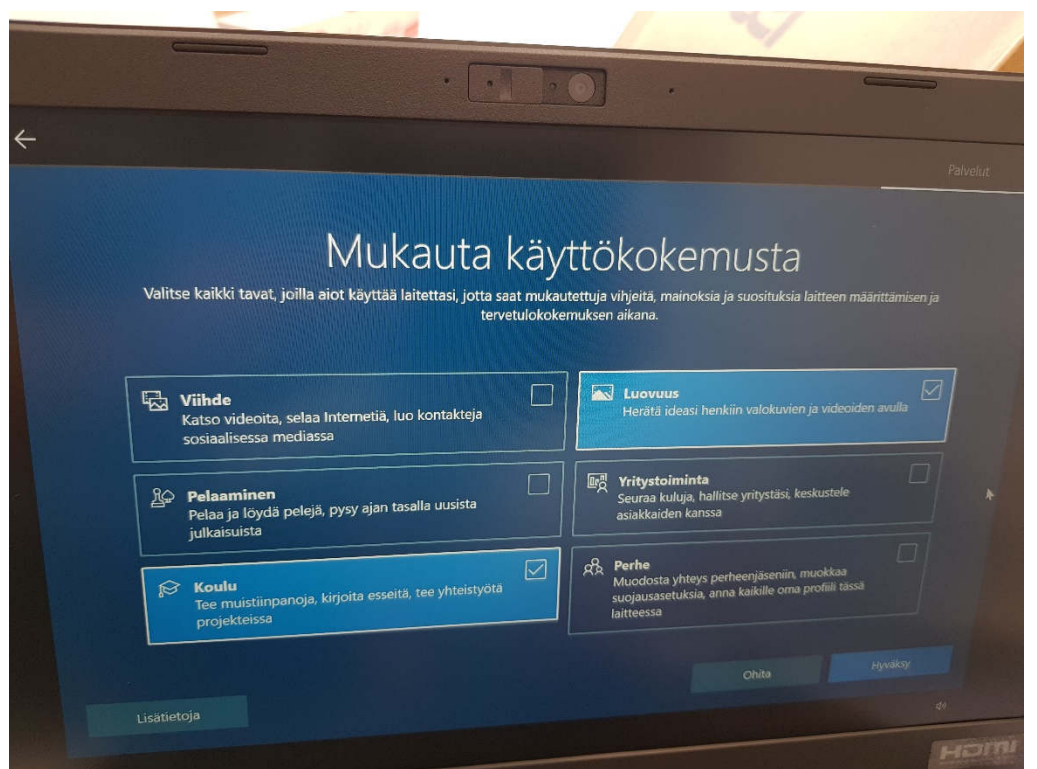

- Android-puhelimen käyttö: **Muistuta myöhemmin** tai **valitse mieleisesi vaihtoehto**

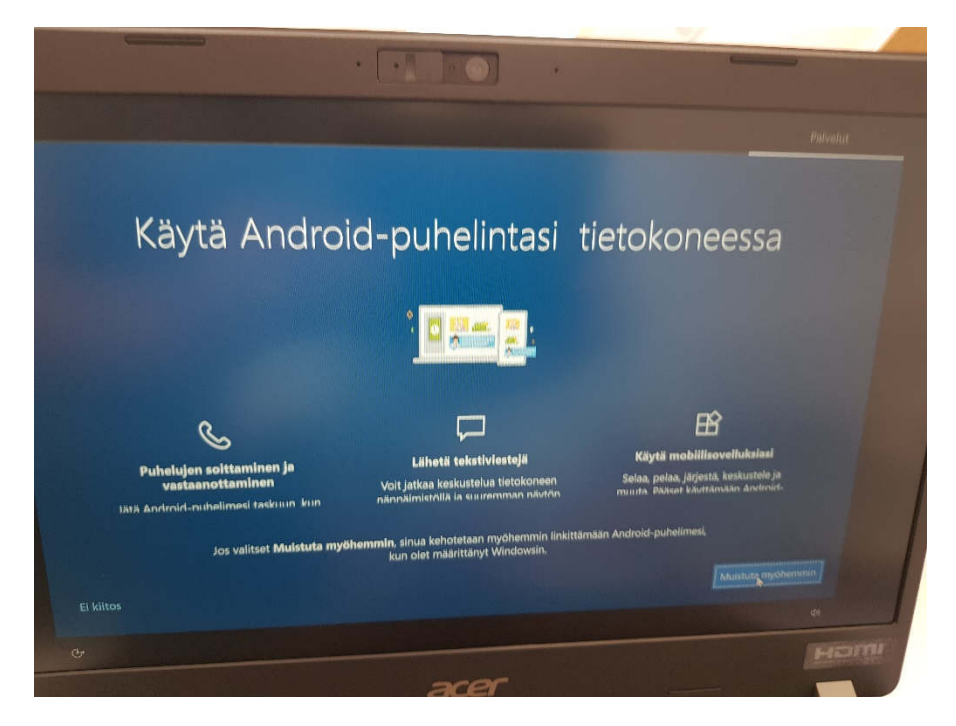

13. Varmuuskopiointi OneDriveen: **Tallenna tiedostot vain tähän tietokoneeseen !!!**

**Huom!** Varmuuskopiointi määritetään myöhemmin koulun kautta saatavaan MS365-pilvipalveluun. Ohjeita annetaan myöhemmin koulun alettua.

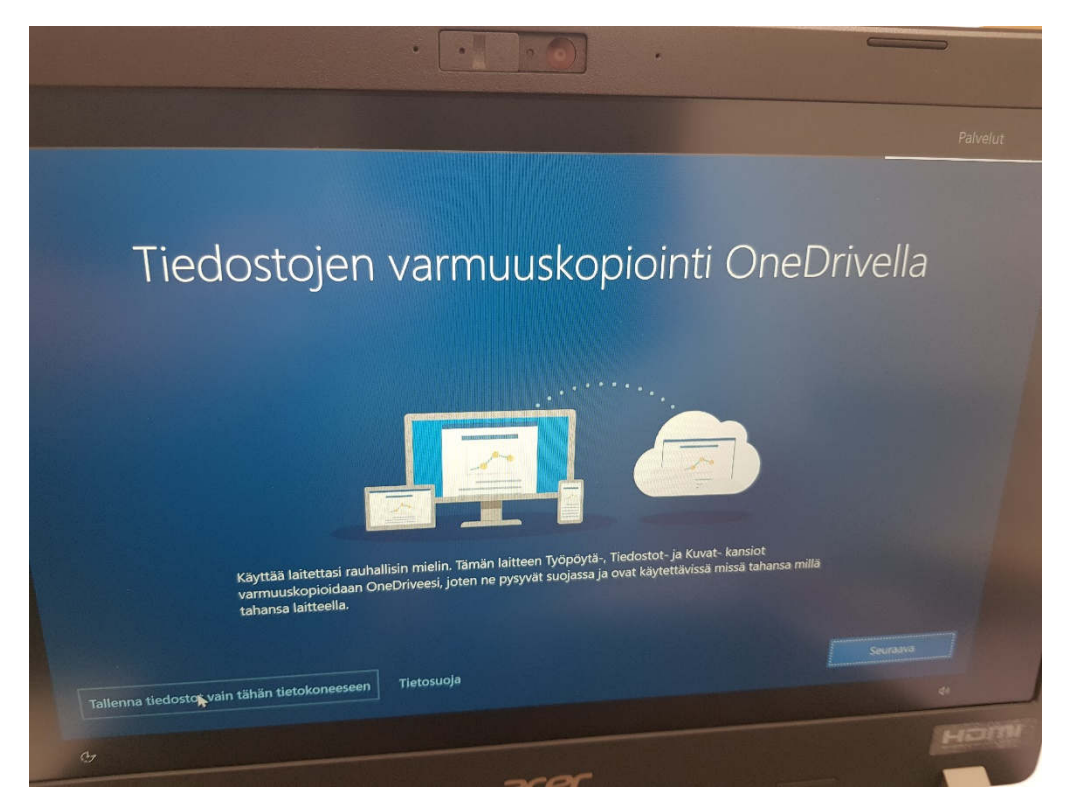

# 14. **Älä** lunasta MS365:n ilmaista versiota, valitse: **Kieltäydy**

**Huom!** Opiskelijat saavat asennettua MS365-ohjelmat ilmaiseksi käyttöönsä koko lukio-opintojen ajaksi. Asennukseen annetaan ohjeita myöhemmin koulun alettua.

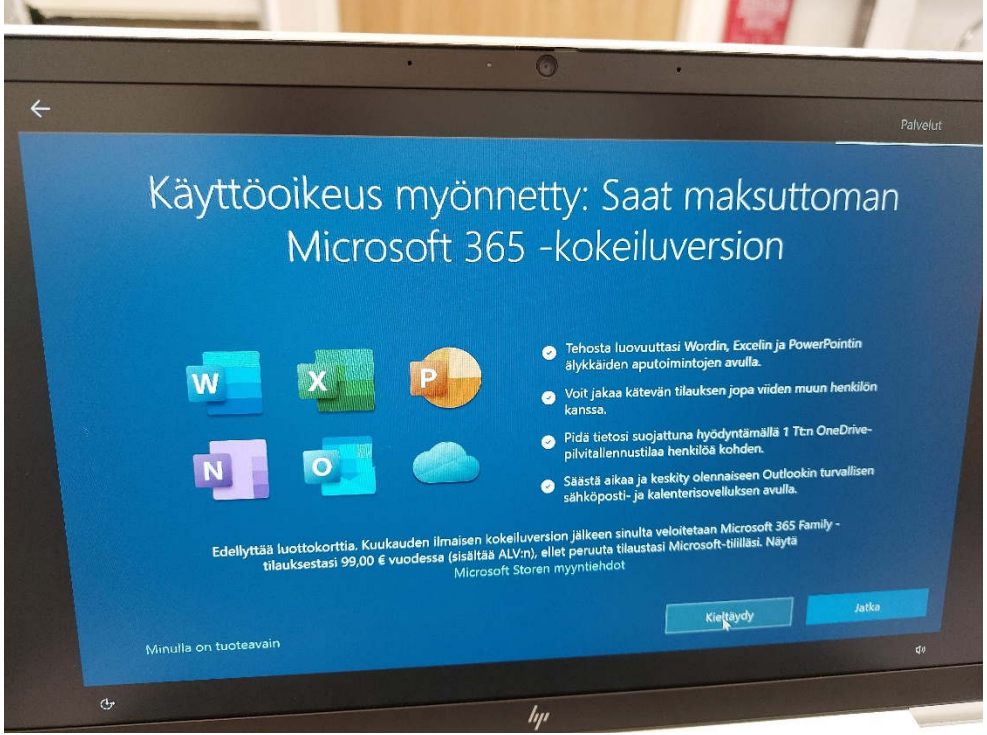

15. Rekisteröi oma HP-tunnuksesi: Tarkista tietosi ja tarvittaessa täydennä. Valitse alueeksi **Suomi**.

Valitse: **Seuraava** 

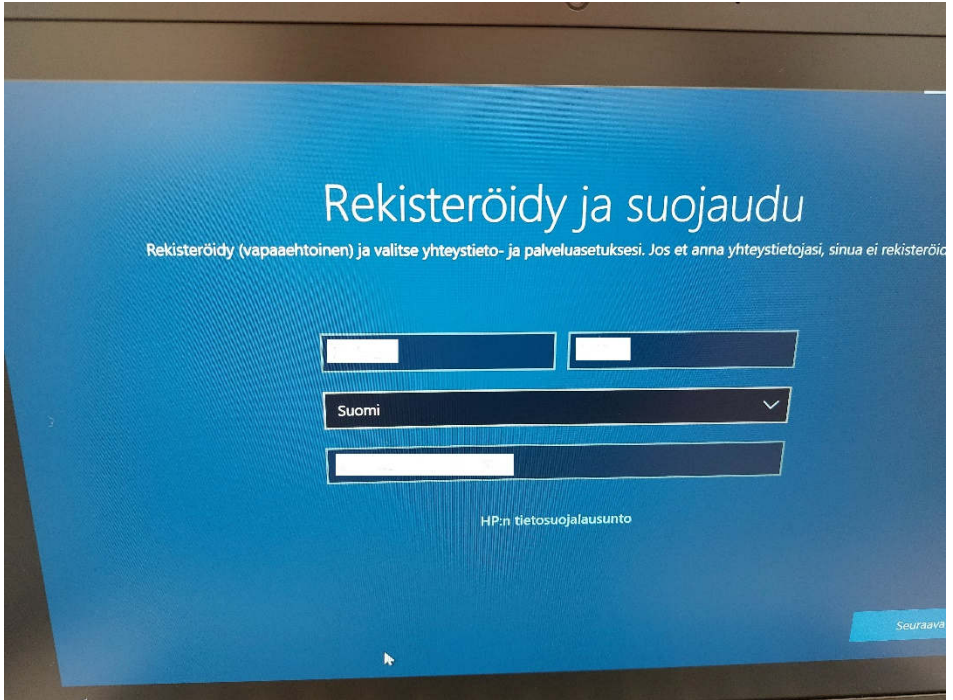

16. Tee haluamasi rekisteröitymistä ja suojausta koskevat valinnat.

Valitse: **Seuraava**.

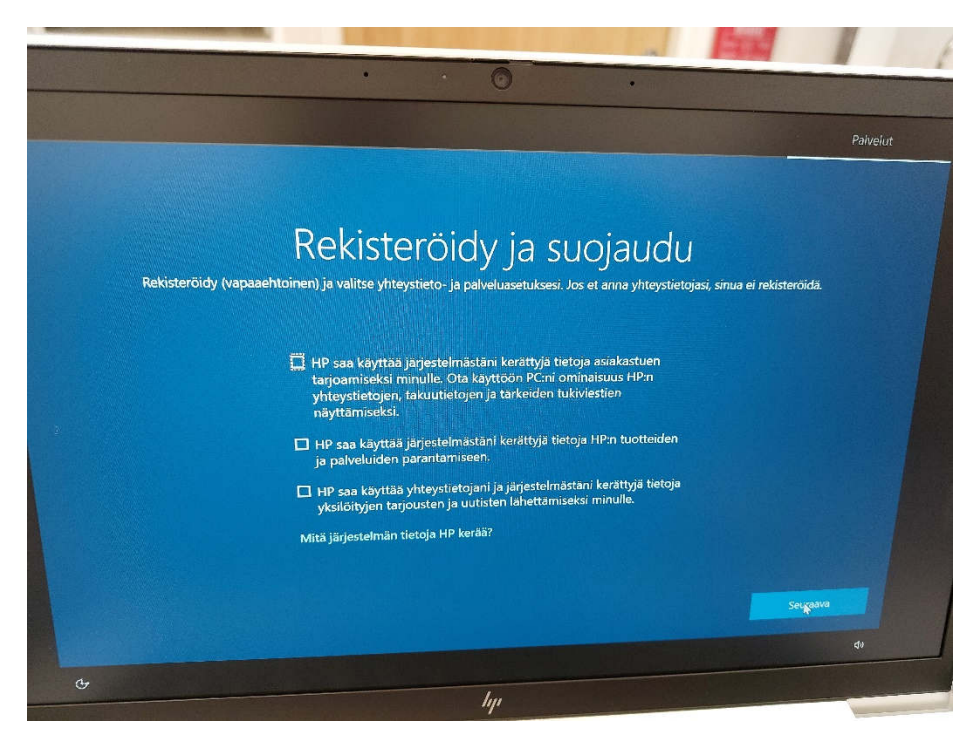

17. Lataa koneellesi Windows 11.

Valitse: **Hanki se** ja sitten **Seuraava**.

# **Windows käynnistyy. Voi viedä jonkin aikaa!**

**Huom!** Nyt käynnistyy vielä Windows 10. Windows 11 ladataan ja asennetaan myöhemmin.

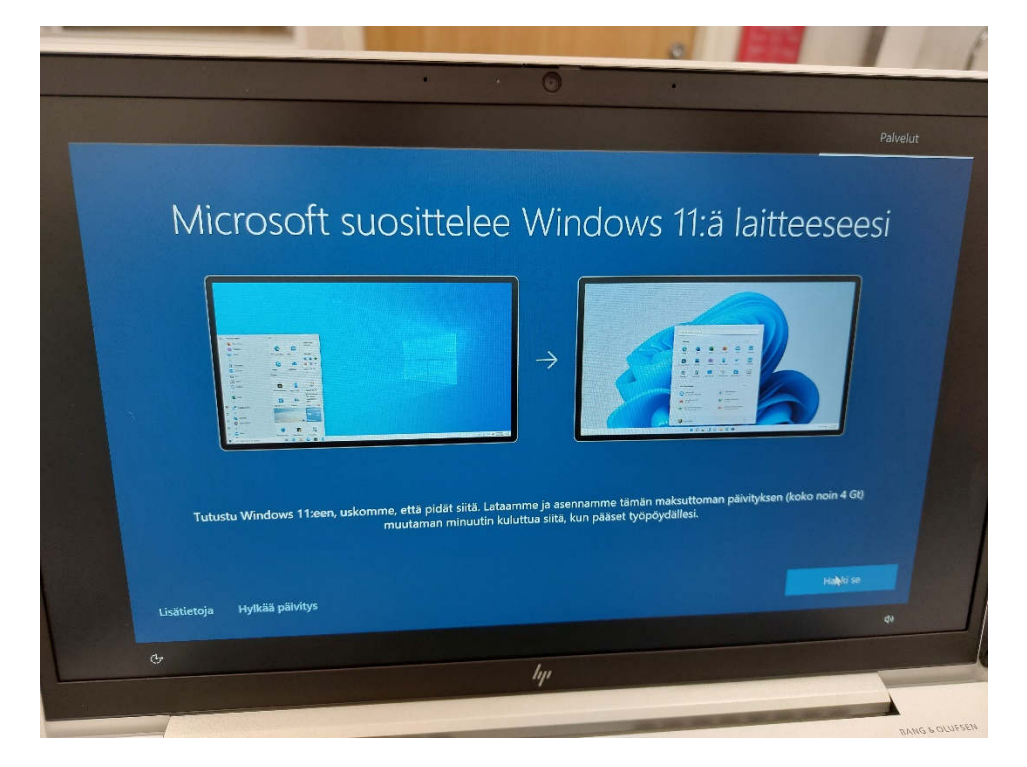

18. Windows avautuu. Tee haluamasi tietosuojavalinnat.

Valitse: **Valmis**.

Sitten sulje avautuvat muut ikkunat tai tutustu niissä kerrottaviin käyttövinkkeihin.

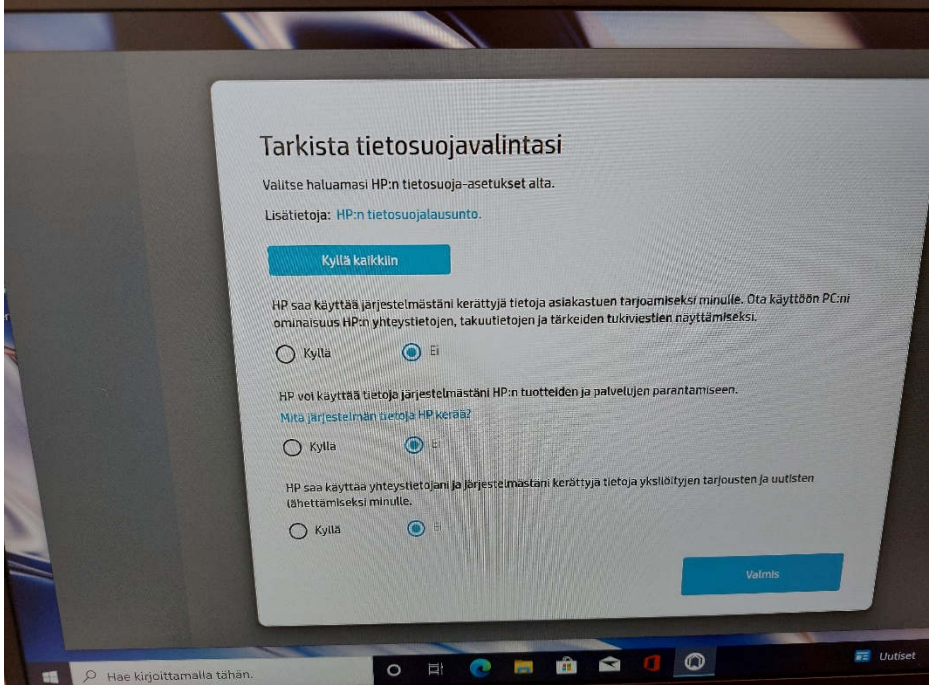

19. Päivitä koneesi

- Kirjoita haku kenttään (alhaalla vasemmalla): päivitys

- Valitse avautuvasta ikkunasta: **Tarkista päivitysten saatavuus** (päivitykset voivat toki olla jo valmiina näkyvissäkin)

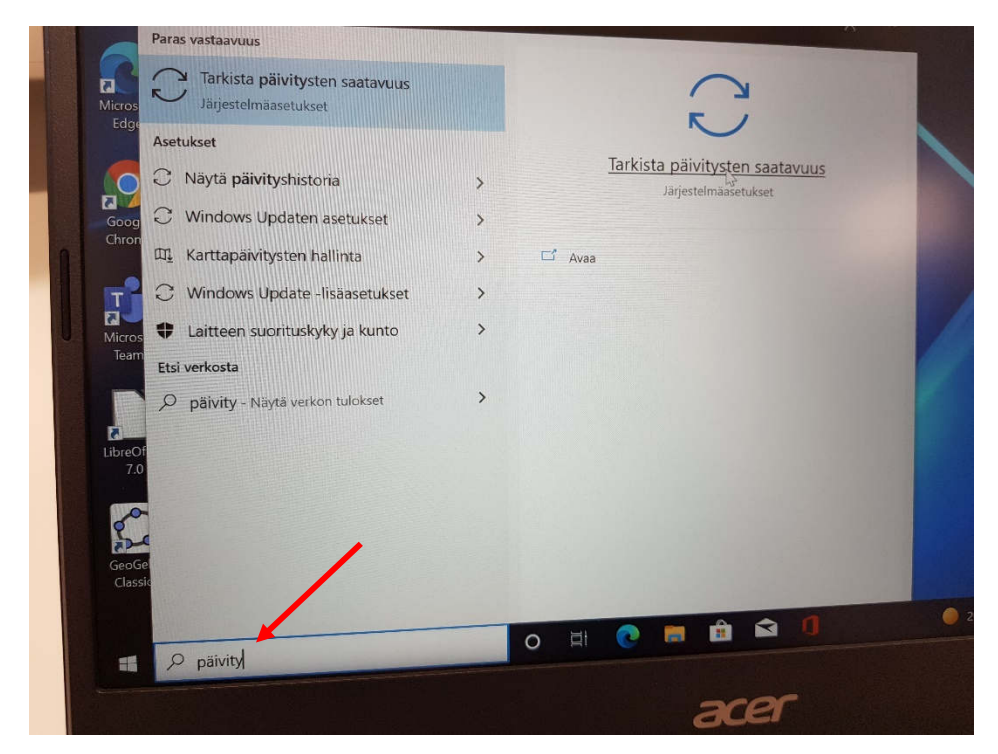

#### Avautuu **Windows Update**-ikkuna

Tee päivitykset niin monta kertaa, että koneesi ilmoittaa sen olevan ajan tasalla. Osa päivityksistä voi vaatia koneen uudelleenkäynnistämistä ja osa erikseen komennon Lataa valintaa. Alla mallikuva tilanteesta, jossa kone on ajan tasalla.

**Huom!** Yksi päivityksistä on Windows-käyttöjärjestelmän päivittäminen versioon 11.

**Tärkeää!** Jos tietokone ei löydä päivityksiä, ota yhteyttä Pekka Vuolloon tai Jari Inkilään.

### **Päivittäminen voi kestää useita tunteja!**

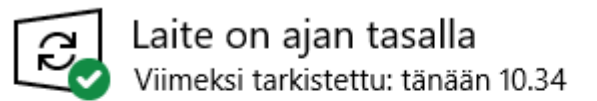

Tarkista päivitykset

Tarkista päivitysten saatavuus verkosta Microsoft Updatesta

20. Asenna koneellesi **Google Chrome** -nettiselain. Toki, jos haluat, voit asentaa myös Mozilla FireFoxselaimen.

Saat myöhemmin koulun alettua tietoja muista asennettavista ohjelmista.

21. Jos sinulla ei ole tunnuksia opinnoissa tarvittaviin sähköisiin palveluihin, luo ne. Käytettävät palvelut ovat: Otava, SanomaPro, Edita, Peda.net.